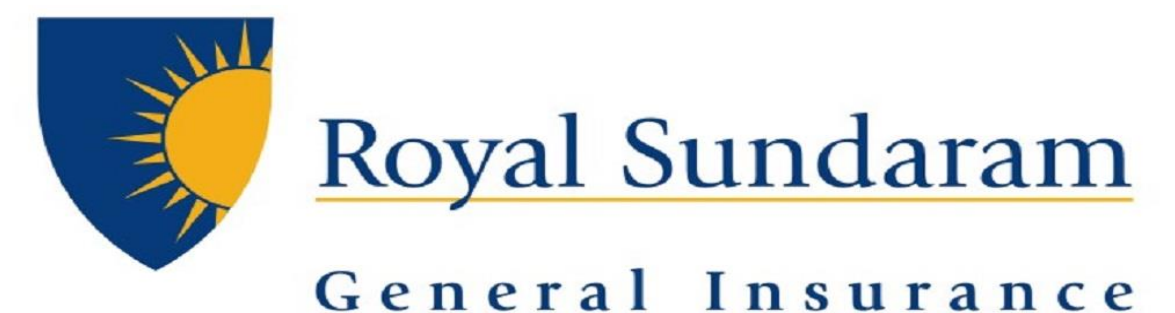

# **MANAGE ENGINE SERVICEDESKPLUS**

# **SUPPORT HUB**

# **Android App Manual**

 *Prepared by, Priyadarshini Balakrishnan Royal sundaram general insurance* 

*Application is available as ServiceDesk Plus Saas Helpdesk in Android Playstore*

## **Application Download**

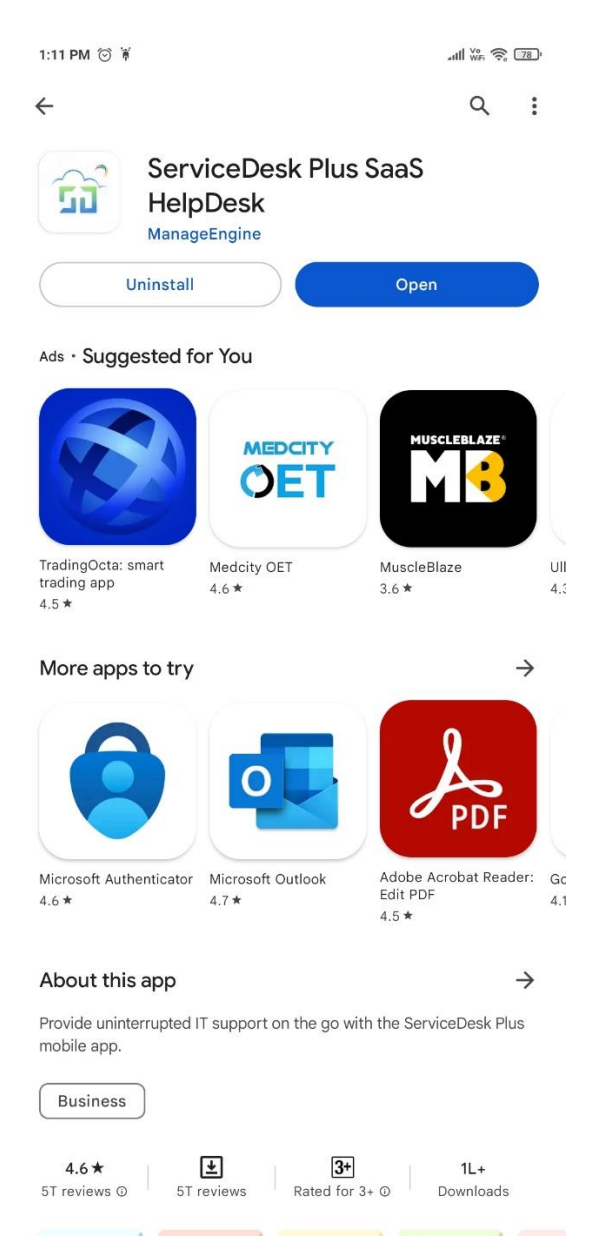

Download ServiceDesk Plus Saas Helpdesk Available in Playstore

## **Server setup**

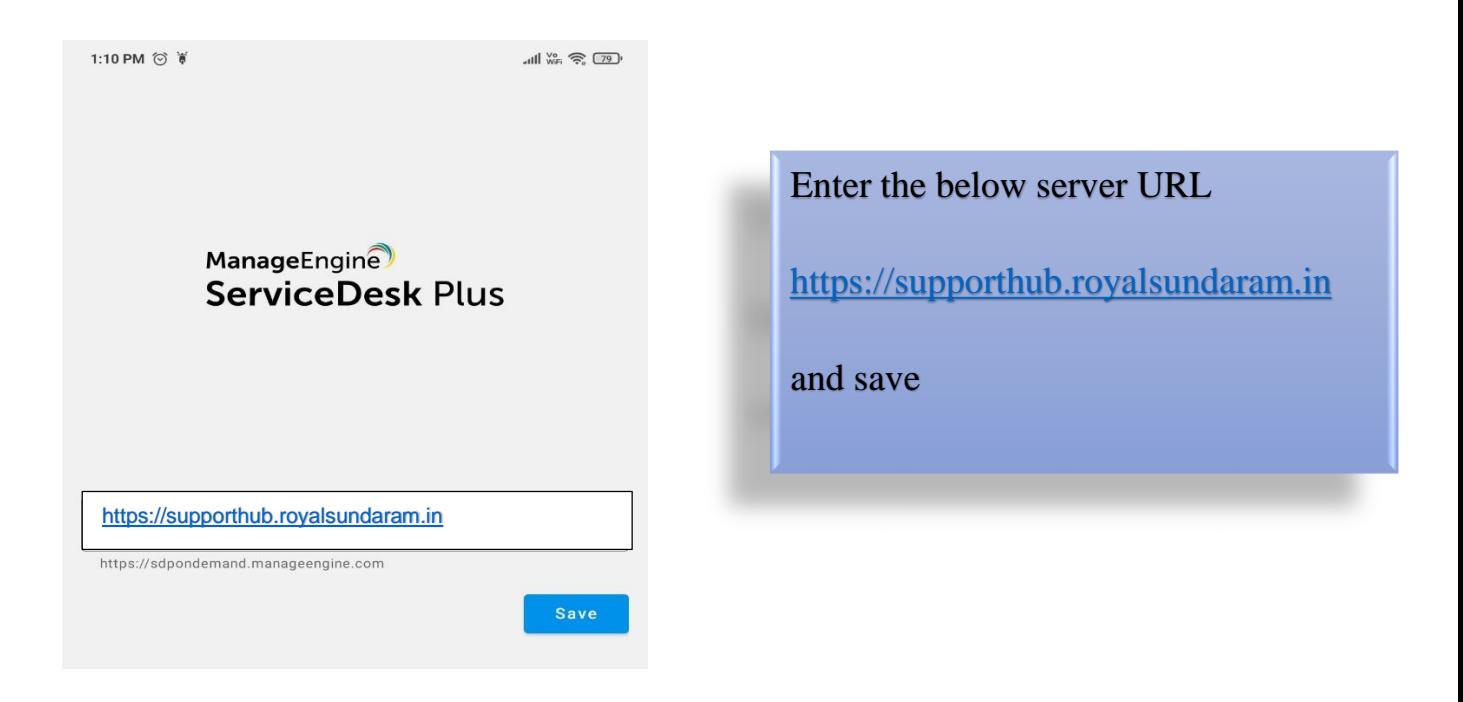

## **Login configuration**

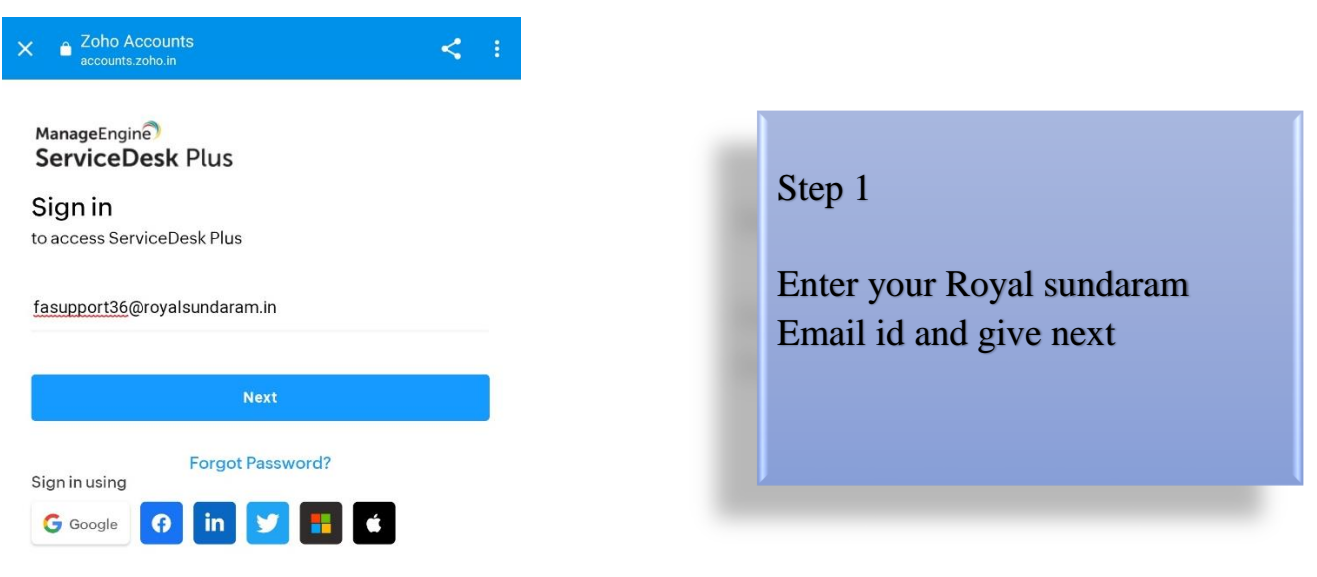

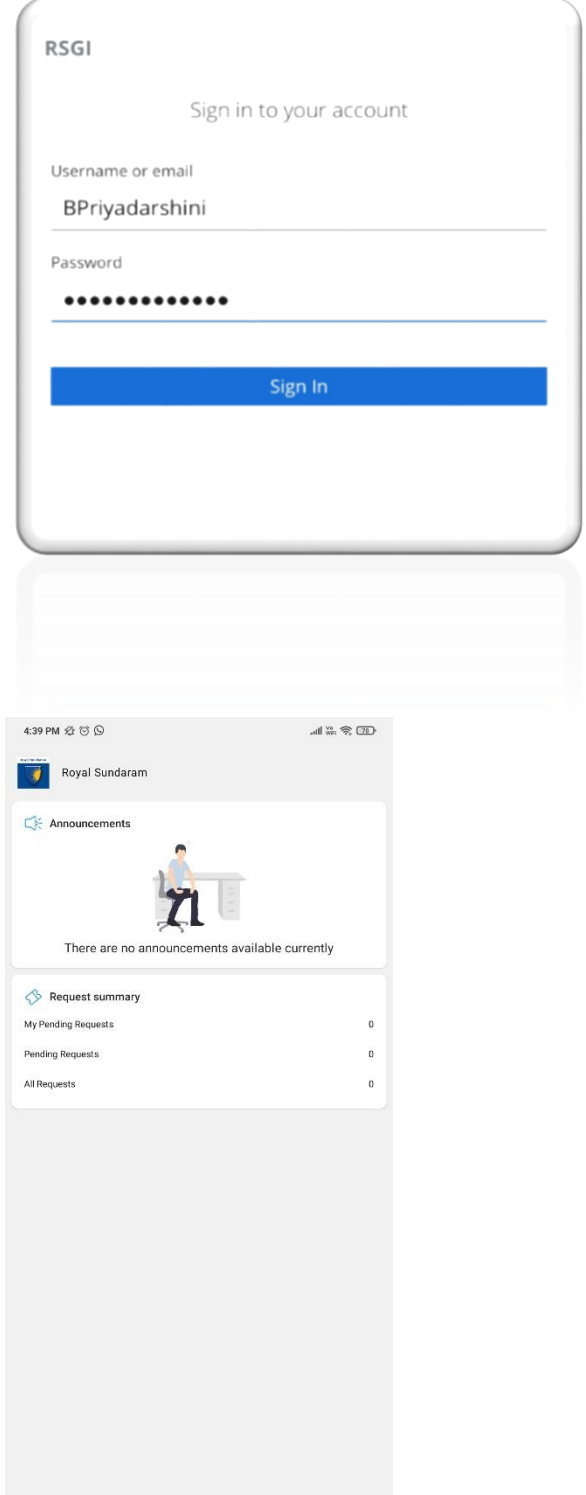

 $\bigcirc$ 

 $\equiv$ 

#### STEP 2

Sign in with Windows ID and password

#### Step 5

On successful login Home screen would be displayed with Dashboard related to all tickets

#### **Raising Ticket**

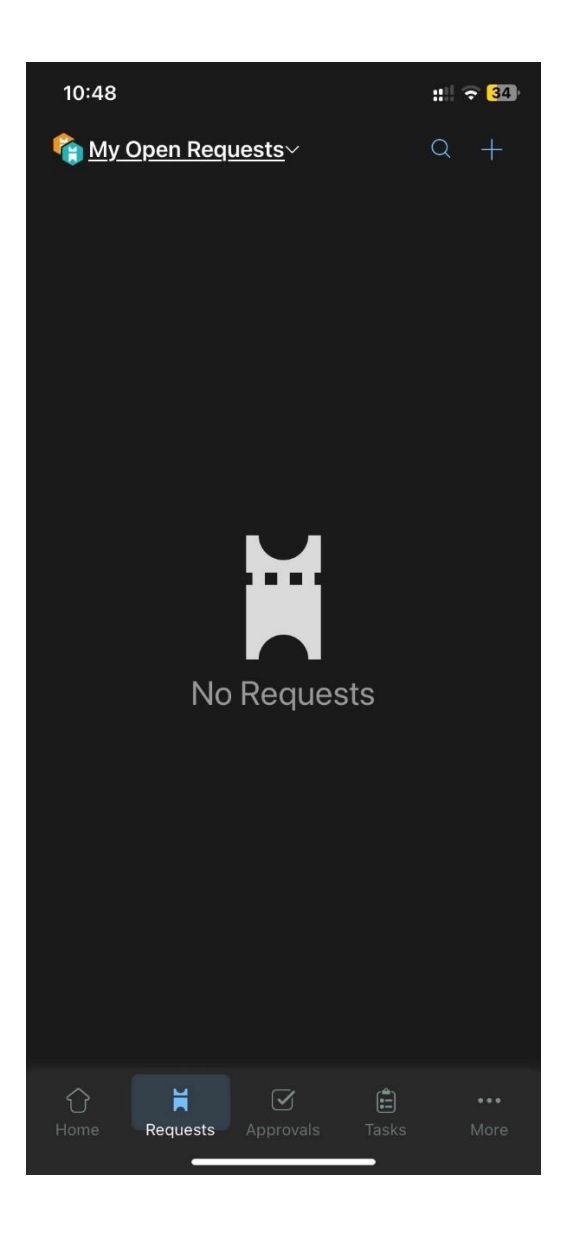

On clicking Requests in below tab it will Display all open request tickets created and to be actioned by you

There is a plus icon available in screen top right from where you can raise ticket directly from app

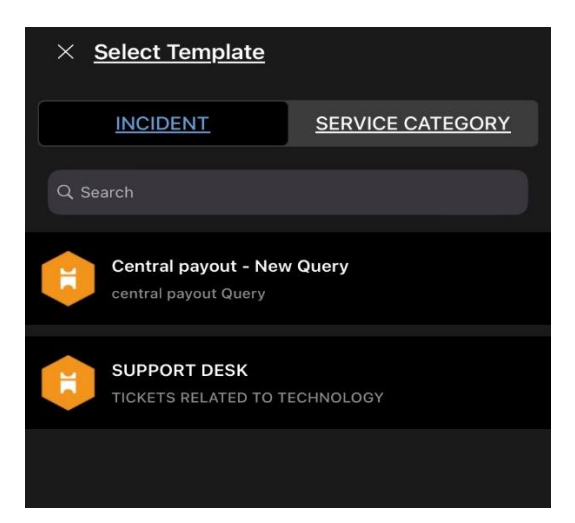

You can select the template incident/ service ticket to be raised which will redirect to ticket creation page

**Editing ticket as technician/ user** 

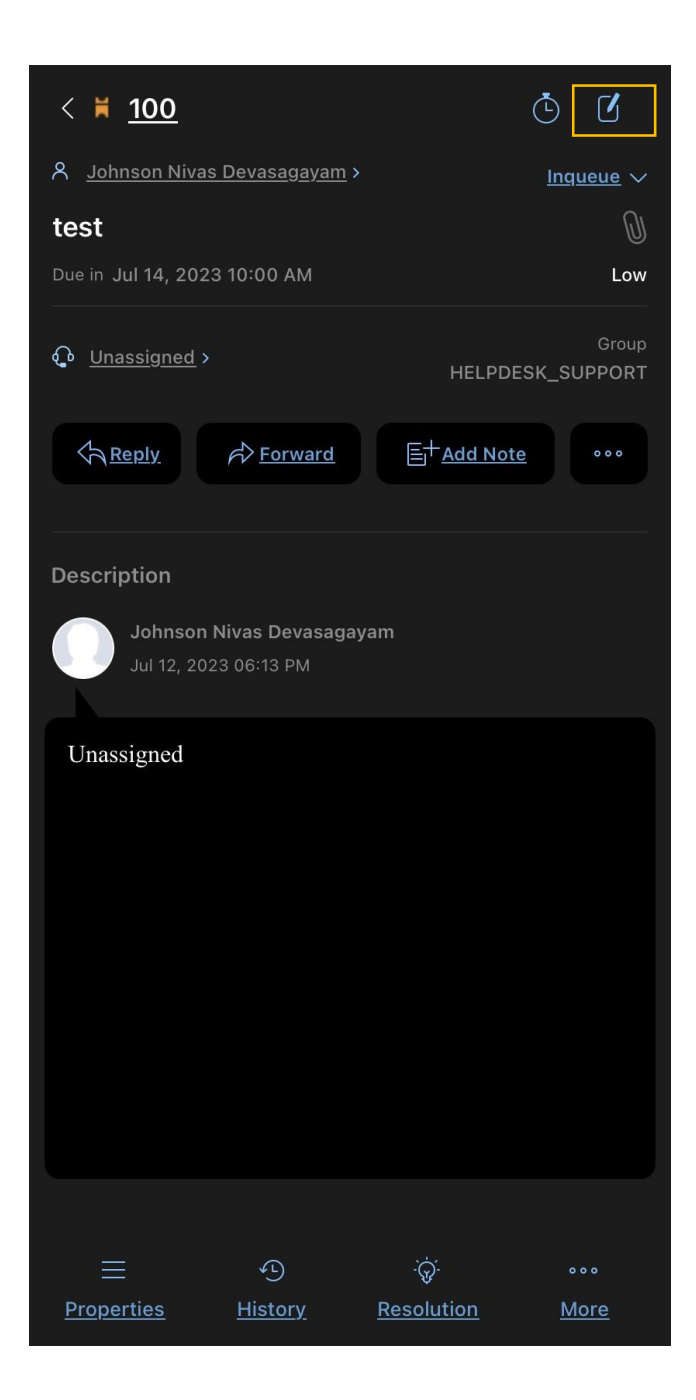

On clicking the edit icon located in right top Conner a ticket can be edited

Reply creates and conversation to the ticket

Additionally, adding note and forward of ticket is also possible

**---------------------------------------------END----------------------------------------------------**